Instrukcja Outlook

- 1. Otwieramy przeglądarkę internetową (Chrome, Firefox, Opera, Safari).
- 2. W pasku adresu wpisujemy " office.com".

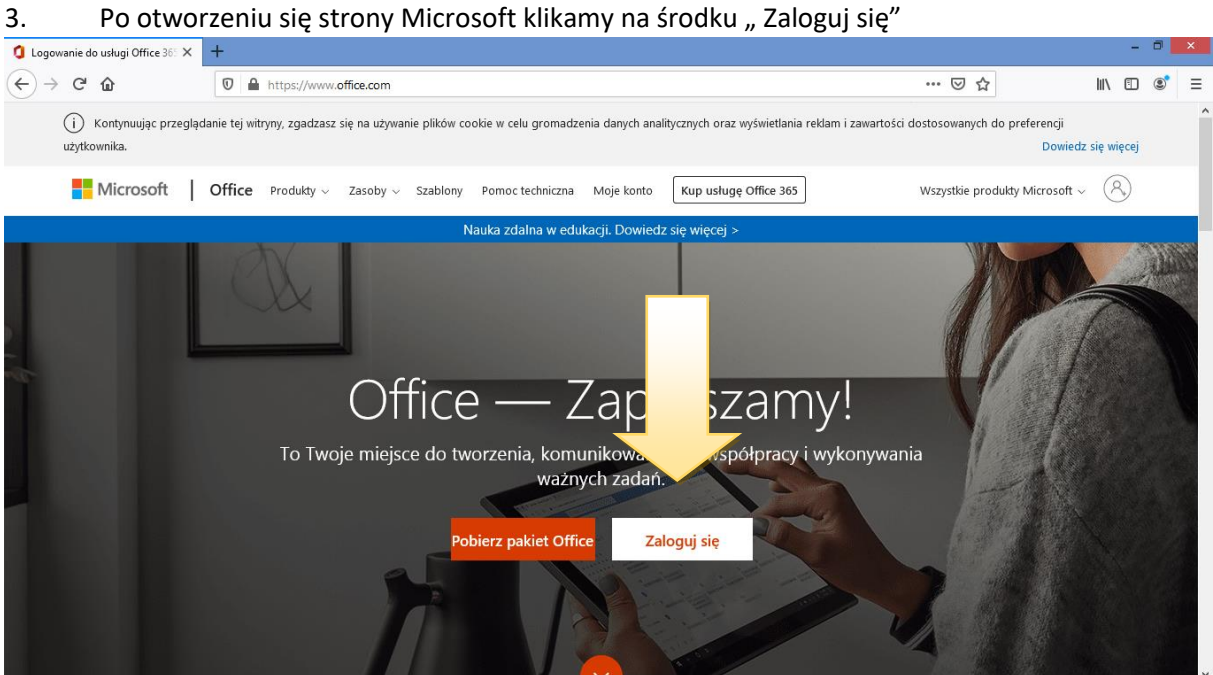

4. Wpisujemy adres e-mail :

pierwszaliteraimienia.nazwisko.marcopolo@operator.edu.pl

Np. Jan Kowalski j.kowalski.marcopolo@operator.edu.pl

albo

Jan Nowak-Kowalski [j.nowak-kowalski.marcopolo@operator.edu.pl](mailto:j.nowak-kowalski.marcopolo@operator.edu.pl)

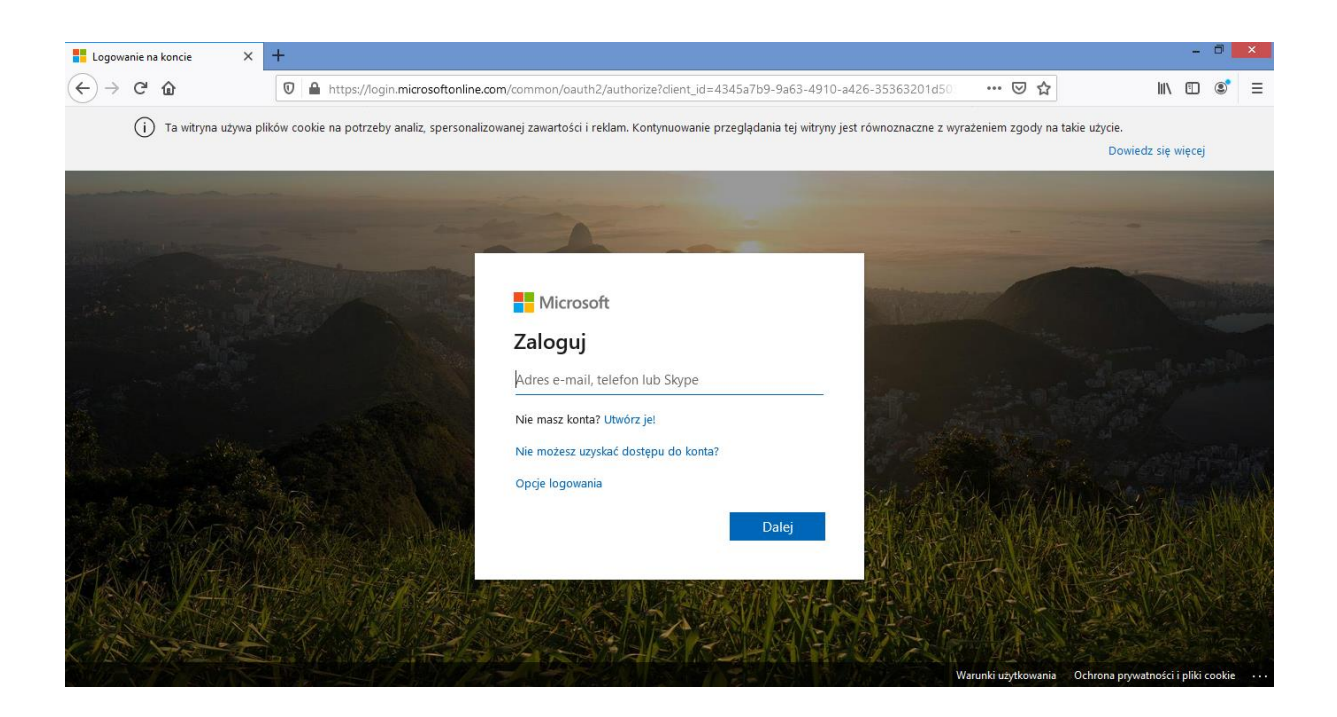

## 5. Następnie podajemy hasło, które ustawiliśmy logując się za pierwszym razem.

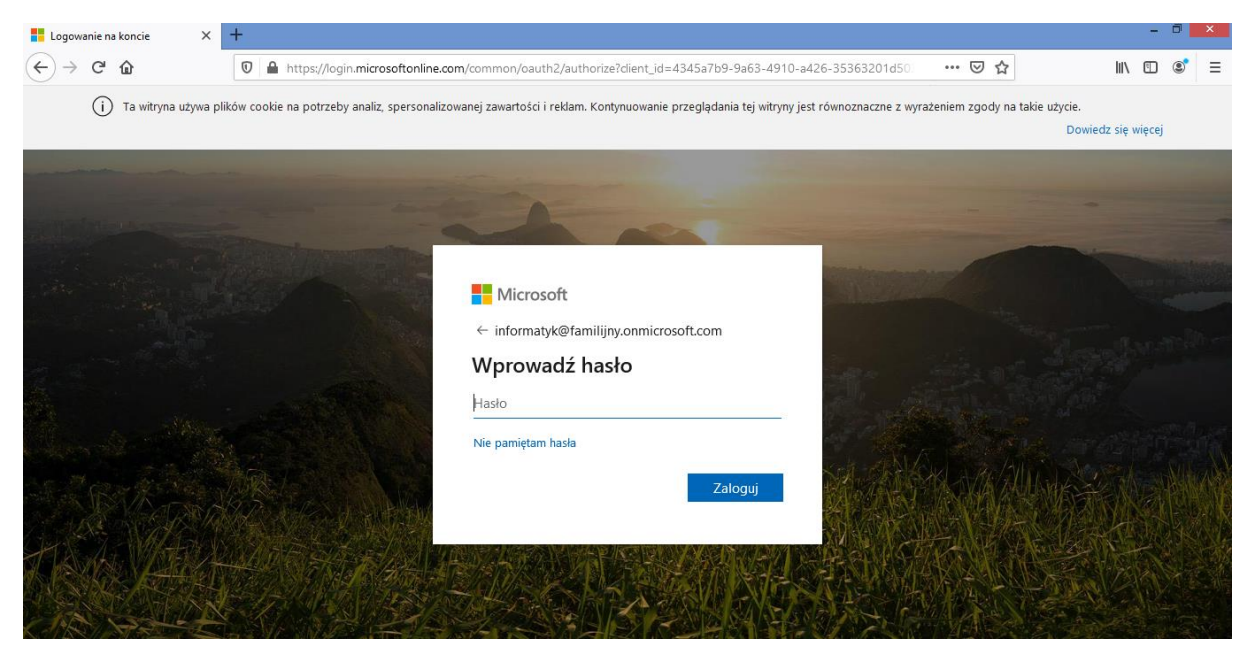

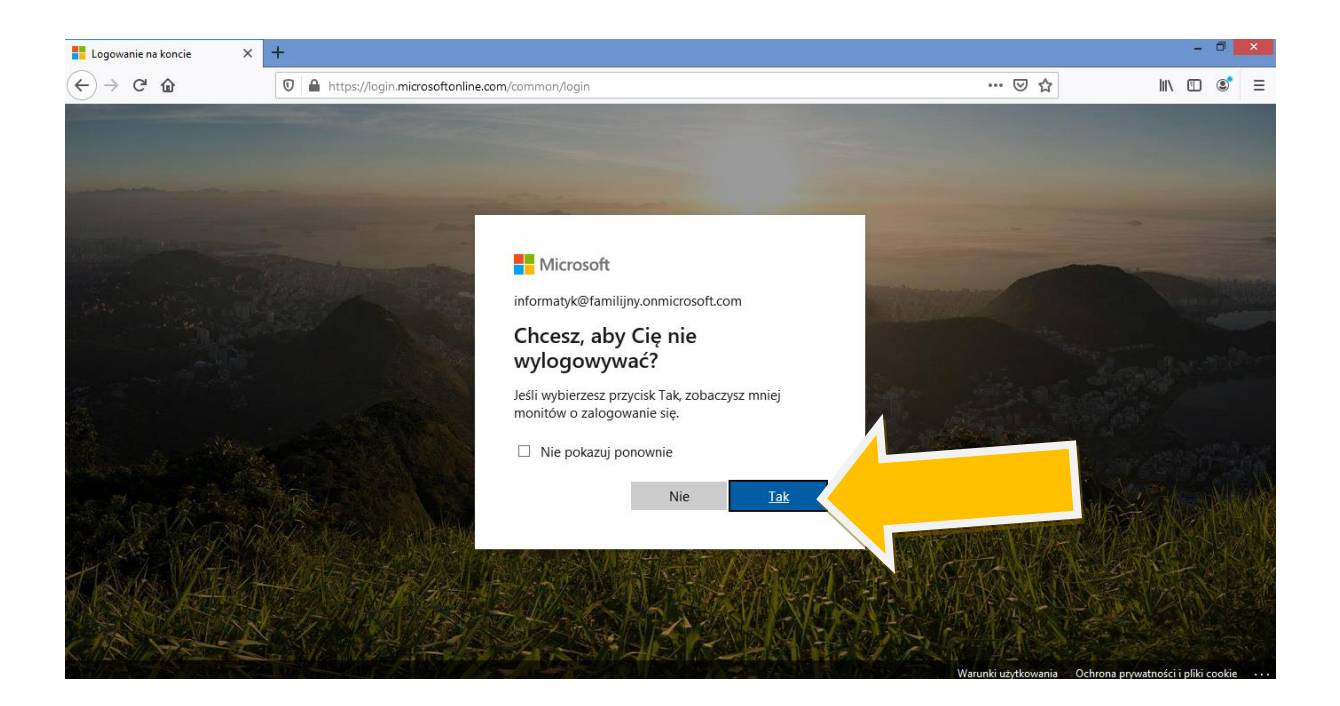

6. Po wyświetleniu się strony z aplikacjami znajdujemy "Outlook" i klikamy.

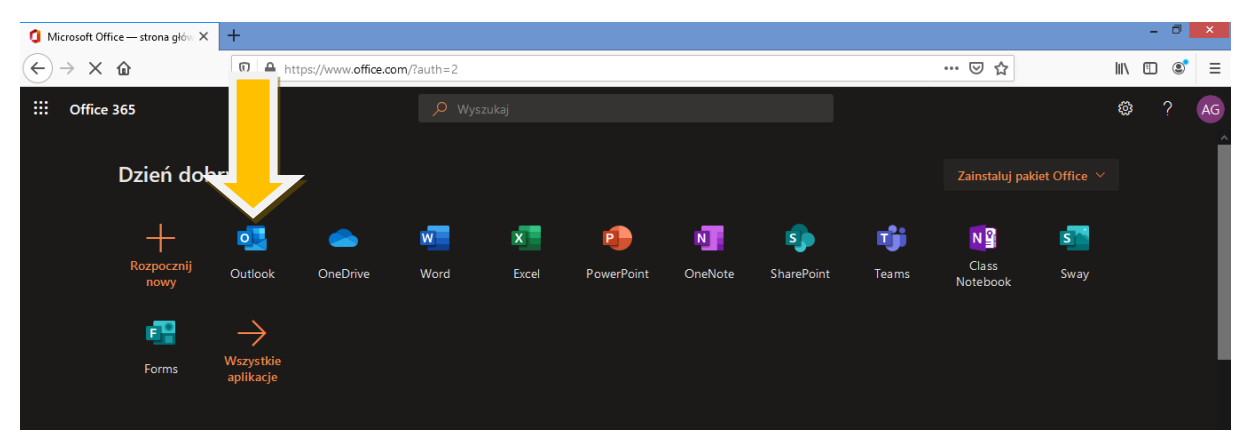

7. Aby napisać wiadomość musimy kliknąć "Nowa wiadomość". Po lewej stronie wyświetlają nam się wiadomości, które otrzymaliśmy.

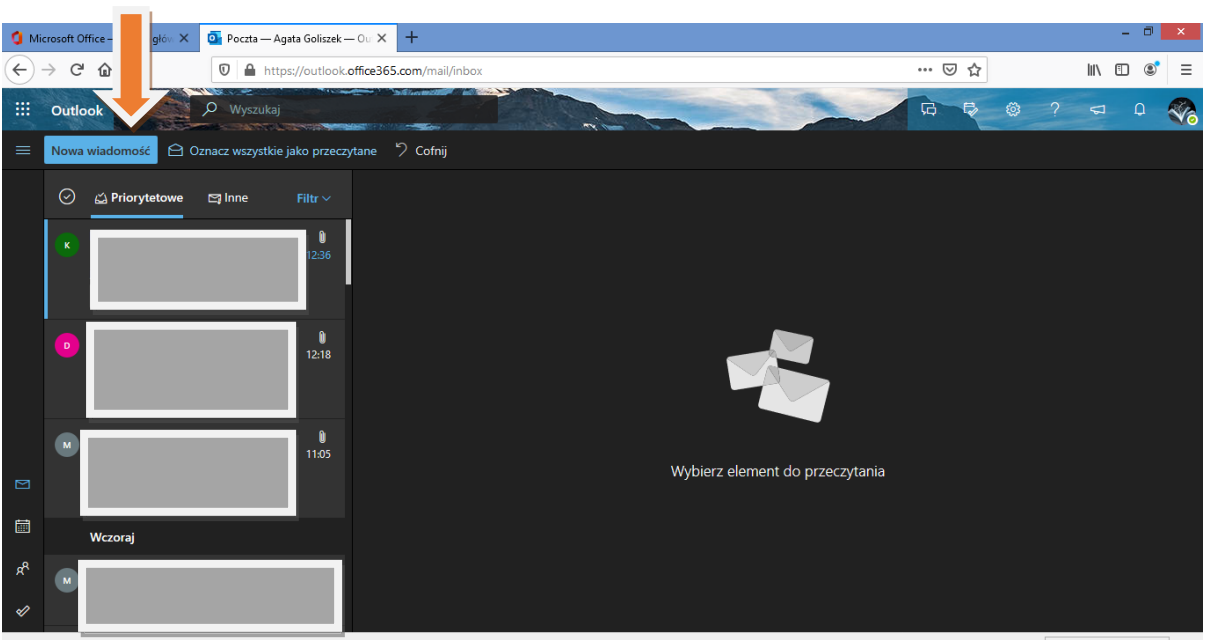

## 8. Pisanie wiadomości:

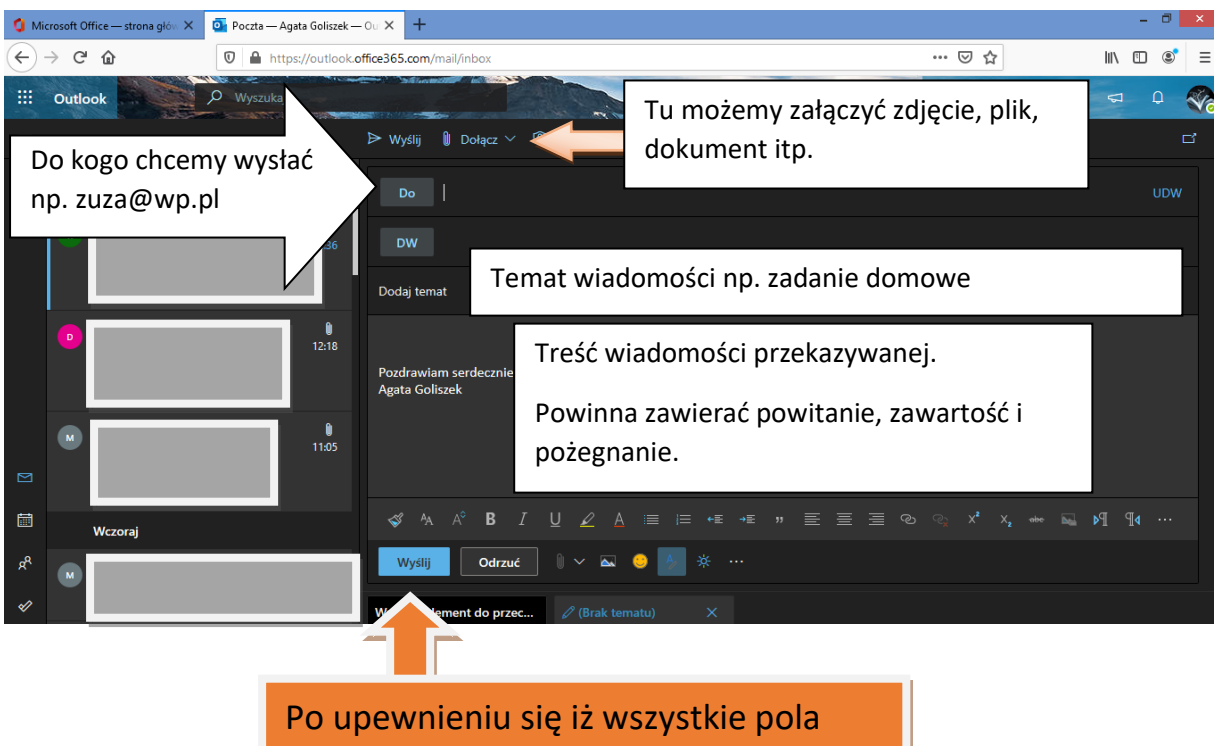

mamy wypełnione klikamy "Wyślij"